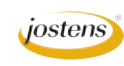

## **Adding a Single Color to a Black-and-White Photo**

Just when I think I have heard everything that has to do with colorizing a black-and-white photo someone asks me to how to add a single color (not restore the full color) to a black-and-white photo. This is a combination of the two lessons on the previous page.

## **Directions for coloring a black-and-white photo with a single color (from white to blue in our case).**

- 1) Open a **COPY** of a color photo that has something in it you want to emphasize. You will be converting this photo to grayscale so only open a copy. That way, if you ever need the color version of the photo, you will still have it.
- 2) Choose Image>Mode>Grayscale.
- 3) Choose Image>Mode>RGB Color.
- 4) At the bottom of the Layers panel, create a Hue/Saturation Adjustment layer by clicking and holding down the circle that is half black/half white. (Figure A)
- 5) In the Hue/Saturation Adjustment Layer dialog box, click the Colorize button. Then adjust the sliders to get the color you want. (Figure B)
- 6) Make sure the Adjustment Layer is targeted. If it is targeted, it will have a frame around it. (Figure C)
- 7) Make sure your foreground color is white.
- 8) Type Command (Control on PC) delete. This will fill the Adjustment Layer with black (the background color), and your color photo will be back to black-and-white.
- 9) Click the B key to grab the Brush tool. Make sure that white is the foreground color and that the Adjustment Layer is targeted. Paint the areas you want to be in your single color.
- 10)If you make a mistake, you can switch to black and paint that mistake away. If you need to enlarge or reduce the size of your brush, use the bracket [ ] keys to enlarge or reduce your brush size.
- 11)Now save the file as a Photoshop document (PSD) in case you need to come back and make any changes.
- 12)Then choose File>Save A Copy and save a JPEG for uploading to YTO or placing in InDesign using YearTech and Picture Placer.

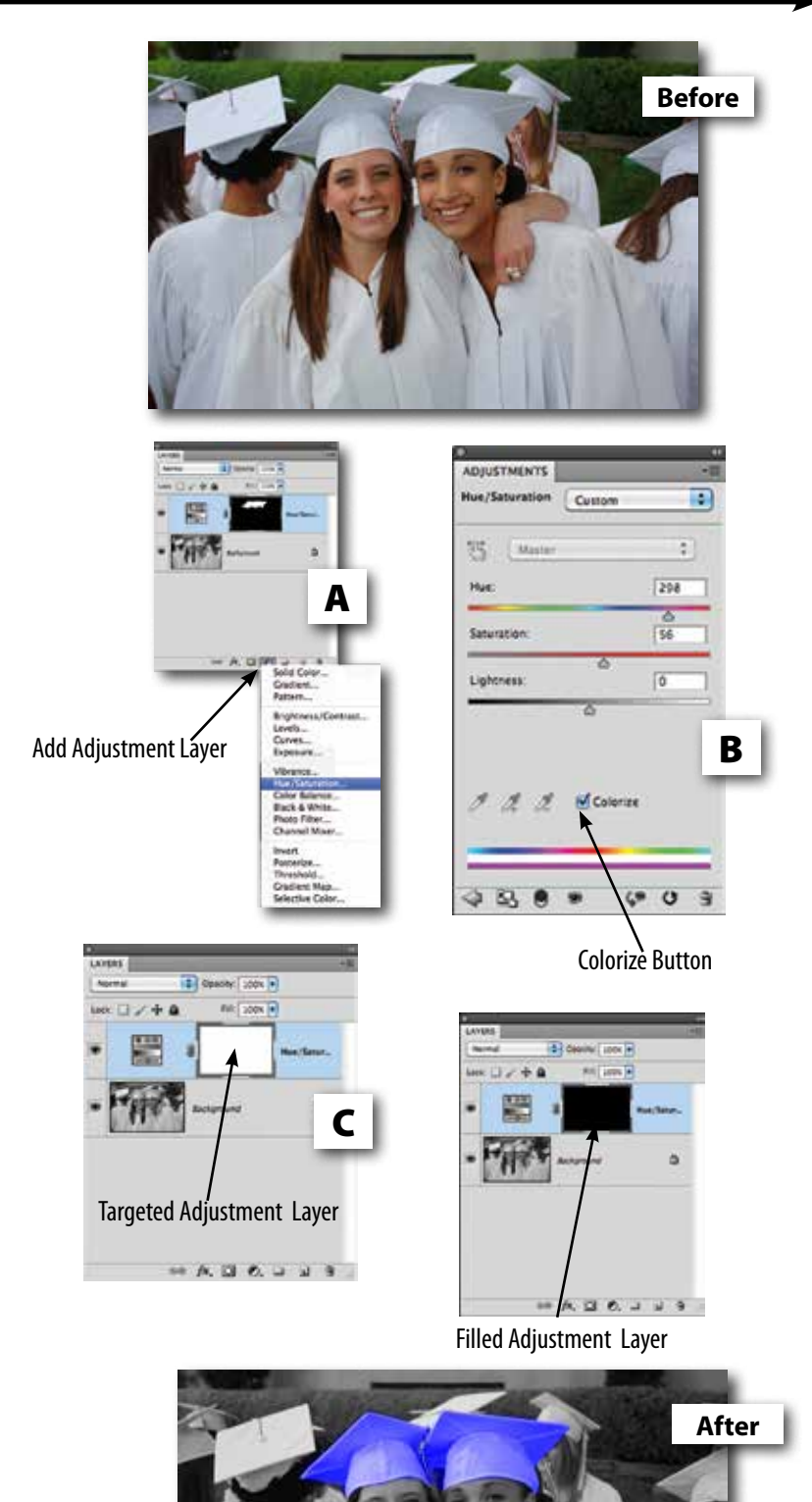